### **Creating a Contract for Category 1** *E-rate 2022 Handbook Aug. 26, 2021*

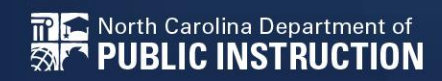

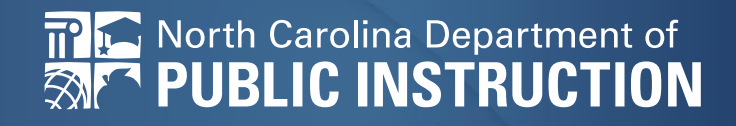

# **Step-by-Step for Uploading to the EPC Portal**

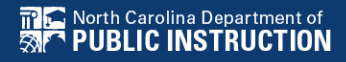

# **E-Rate Creating a Contract**

*Complete this task BEFORE beginning a Form 471 if you are requesting funding for a contracted service.*

## **The Basics**

## **Do I have to use the contracts module?**

• During the creation of a Form 471, you will indicate for each FRN how you will be purchasing the requested services:

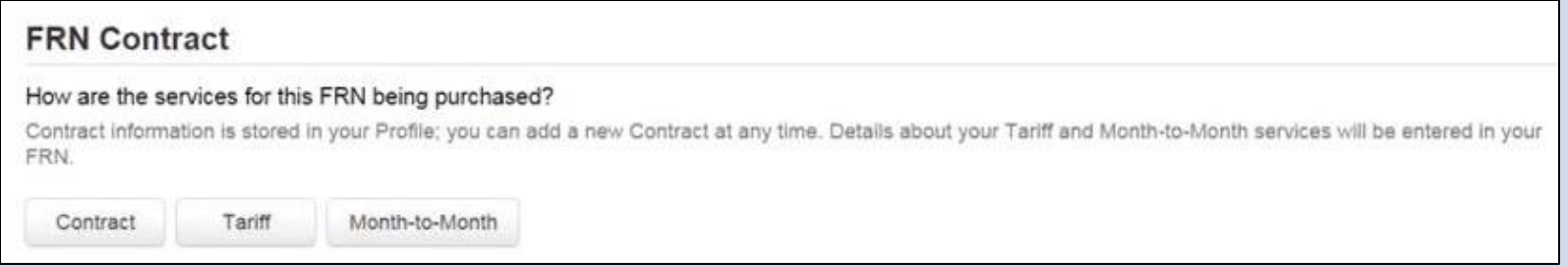

### • Contract

*Yes:* If you indicate that the FRN is for contracted services, you will be prompted during the process to refer back to a contract that is listed in the contracts module

• Month-to-Month

*No:* The contracts module is not required for that FRN

• Tariff *A tariffed service is a telecommunications service that you purchase at rates regulated by the state regulatory commission and/or the FCC, for which you do not have a signed, written contract.*

*No:* The contracts module is not required for that FRN

## **Do I have to use the contracts module?**

• You can enter your Letter of Intent in the contracts module during the creation of your FRN, but it is much easier to enter the information in the module first, so you do not have to leave the Form 471 mid-process.

### **Where is the contracts module?**

• The Contracts Module is a section within your organization's EPC profile.

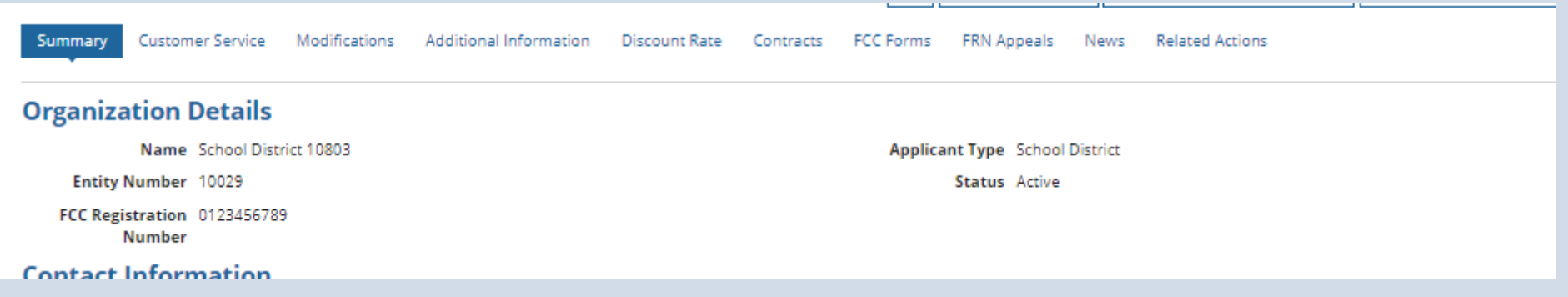

## **The Contracts Module**

# **The Contracts Module**

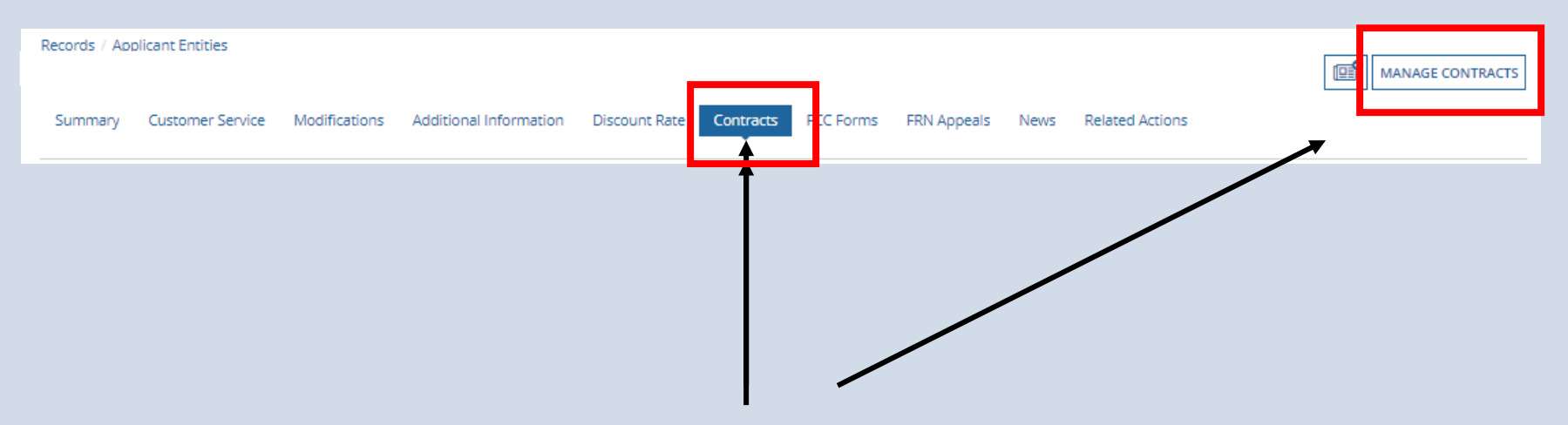

Click on the "Contracts" link in the menu of items across the center of the organization's page. Then choose MANAGE CONTRACTS

## **The Contracts Module**

Use the dropdown to select the type of contract you would like to edit or remove. Click the Add a New Contract button at any time to create a new contract for your organization.

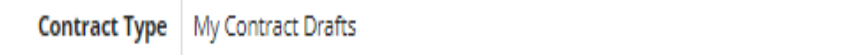

#### **My Contract Drafts**

You have no contract drafts for this organization. Click the Add a New Contract button to create a new contract.

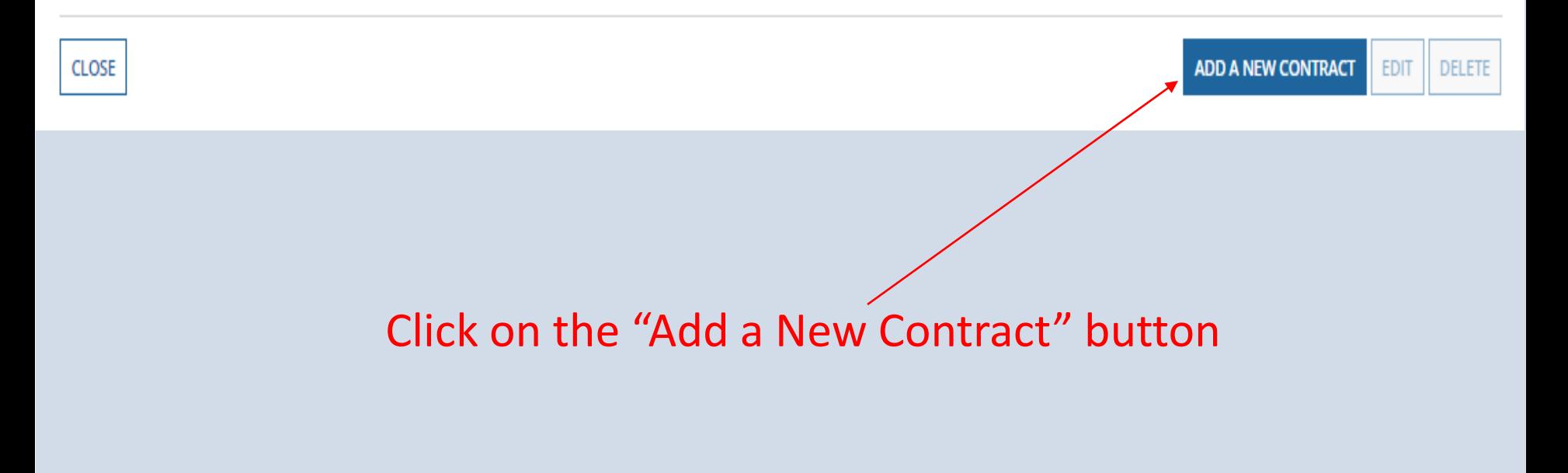

۰

## **Contract Information**

## **Contract Information**

School District 10803 (BEN: 10029) - WAN Contract 1819-2122 - Contract ID #

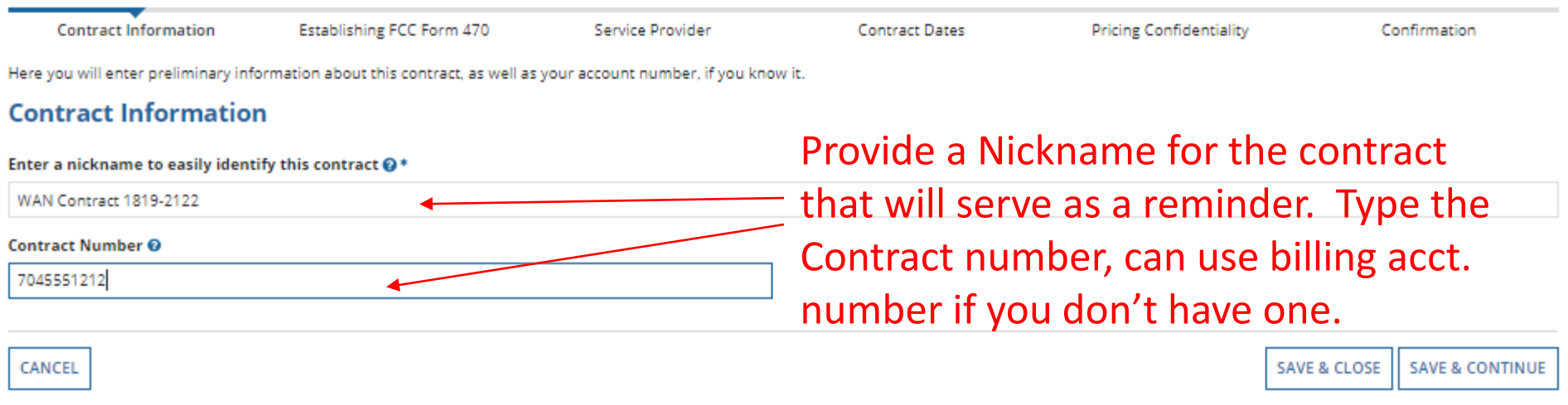

### **Create Contract**

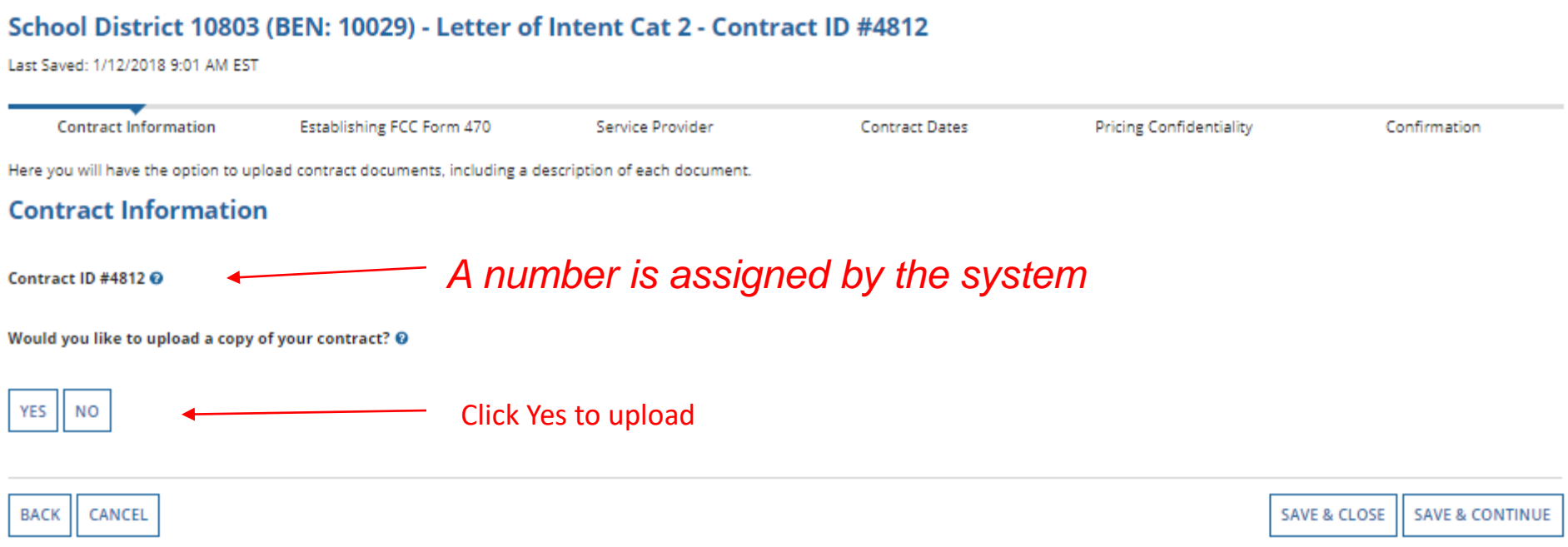

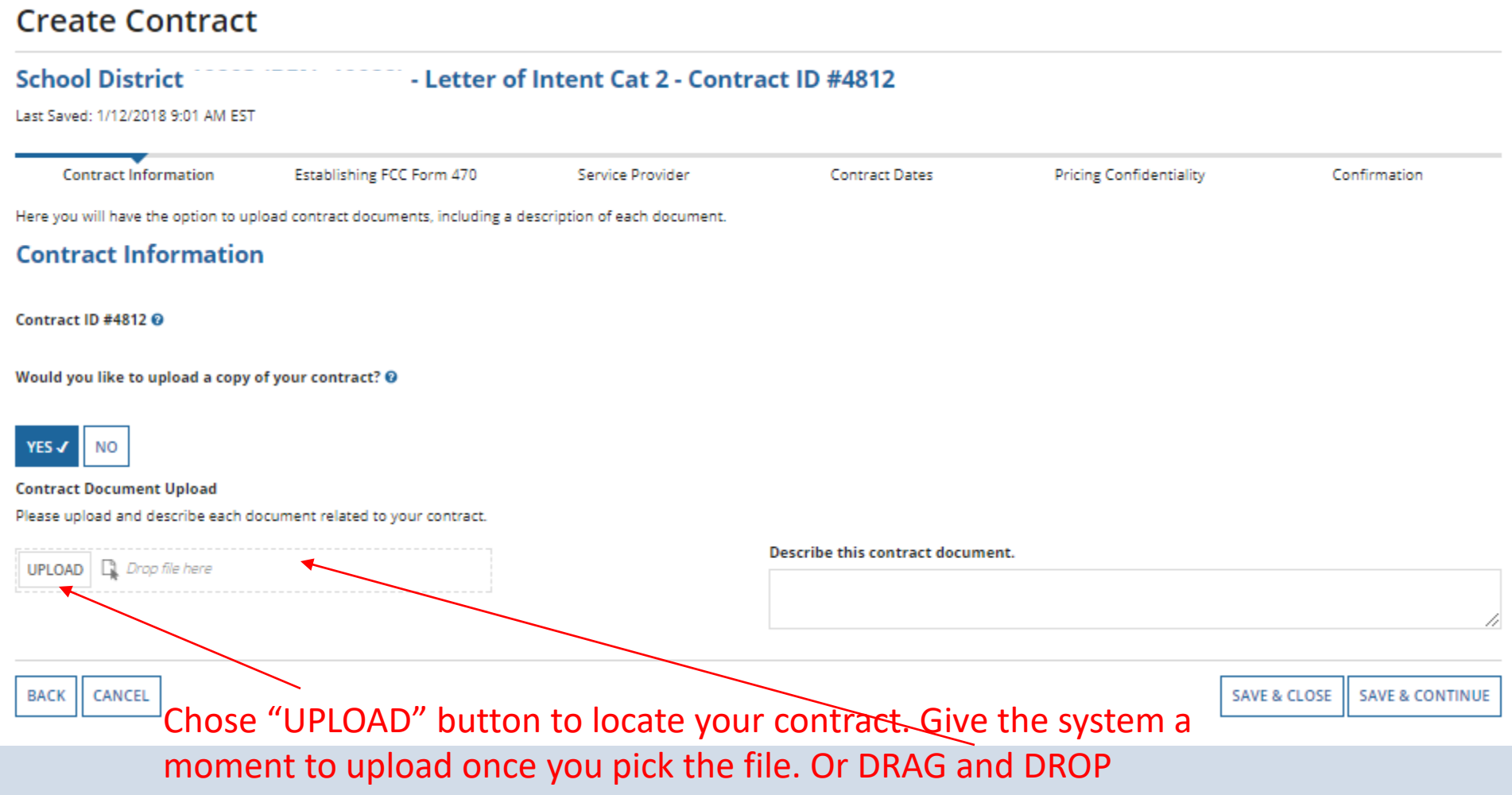

#### Last Saved: 1/12/2018 11:24 AM EST

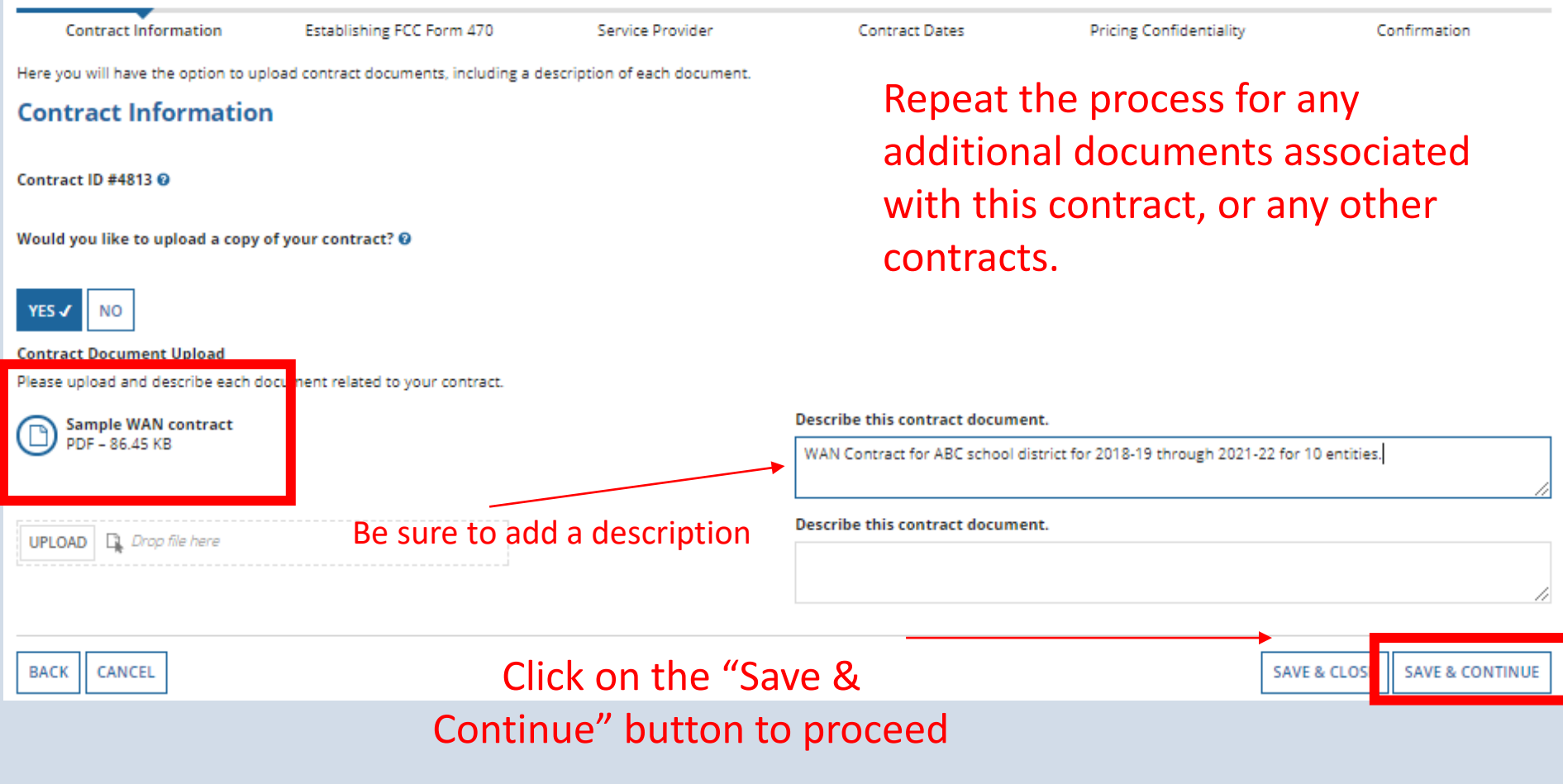

#### **Create Contract School District** - WAN Contract 1819-2122 - Contract ID #4813 Last Saved: 1/12/2018 11:24 AM EST **Contract Information** Establishing FCC Form 470 Service Provider **Contract Dates Pricing Confidentiality** Confirmation Here you will answer additional questions about this contract. **Contract Information** Is this contract based on a State Master Contract? @ No to both questions for your personal contracts. (typically) **YES** NO<sub>J</sub> Is this contract based on a multiple award schedule? @ Click SAVE & CONTINUENO<sub>-</sub> **SAVE & CONTINUE** CANCEL **SAVE & CLOS**

**BACK** 

#### **Create Contract**

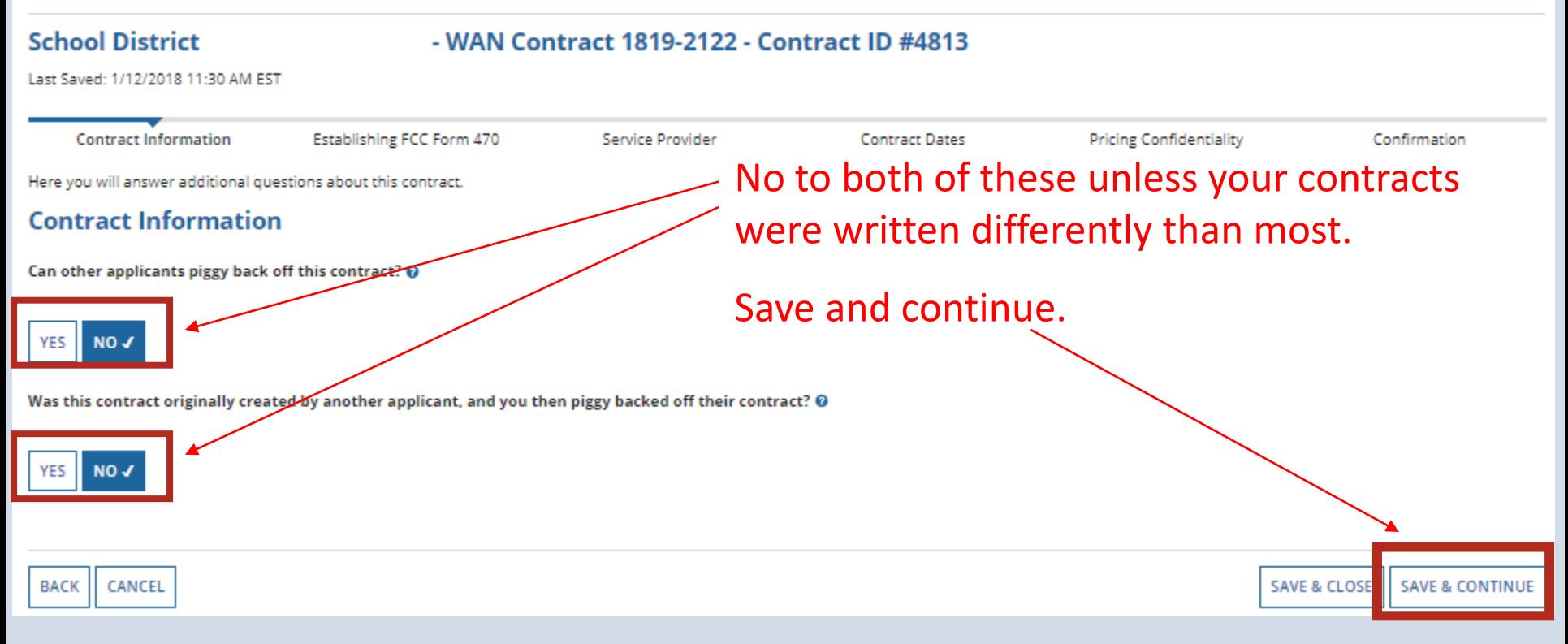

## **Establishing Form 470**

## **Establishing Form 470**

#### **Establishing FCC Form 470**

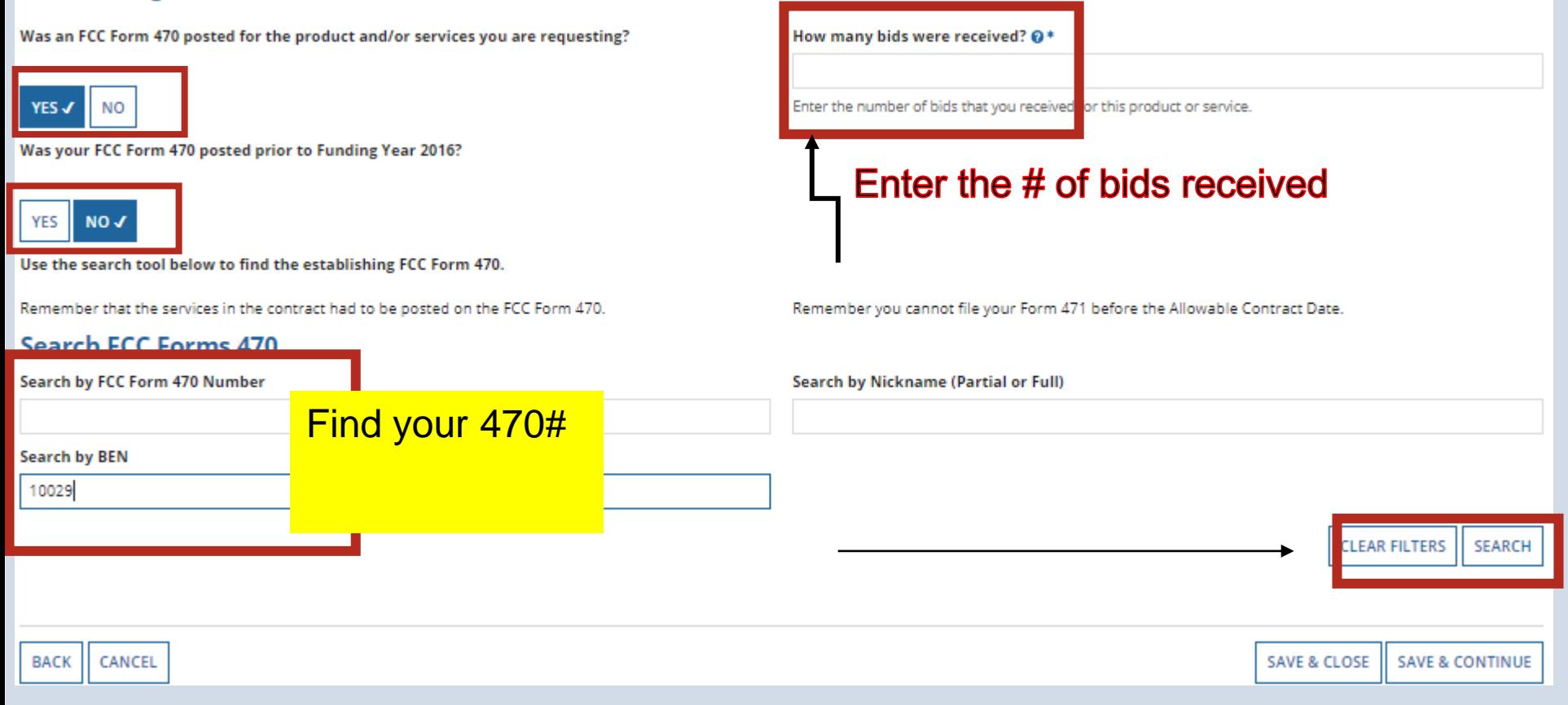

# **Establishing Form 470**

#### **Search FCC Forms 470**

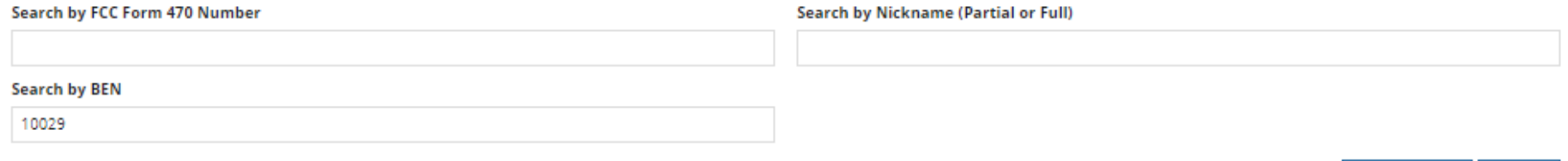

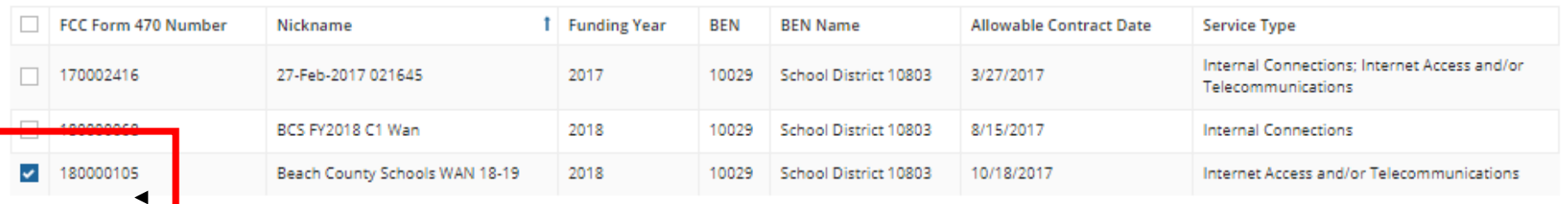

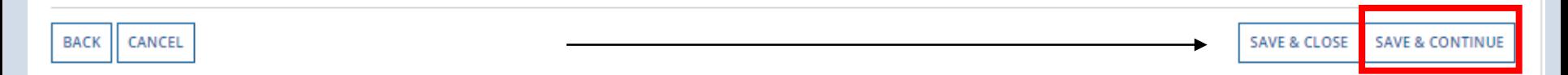

### Check the correct 470, Save & Continue

CLEAR FILTERS | SEARCH

## **Service Provider**

# **Service Provider**

### **Create Contract**

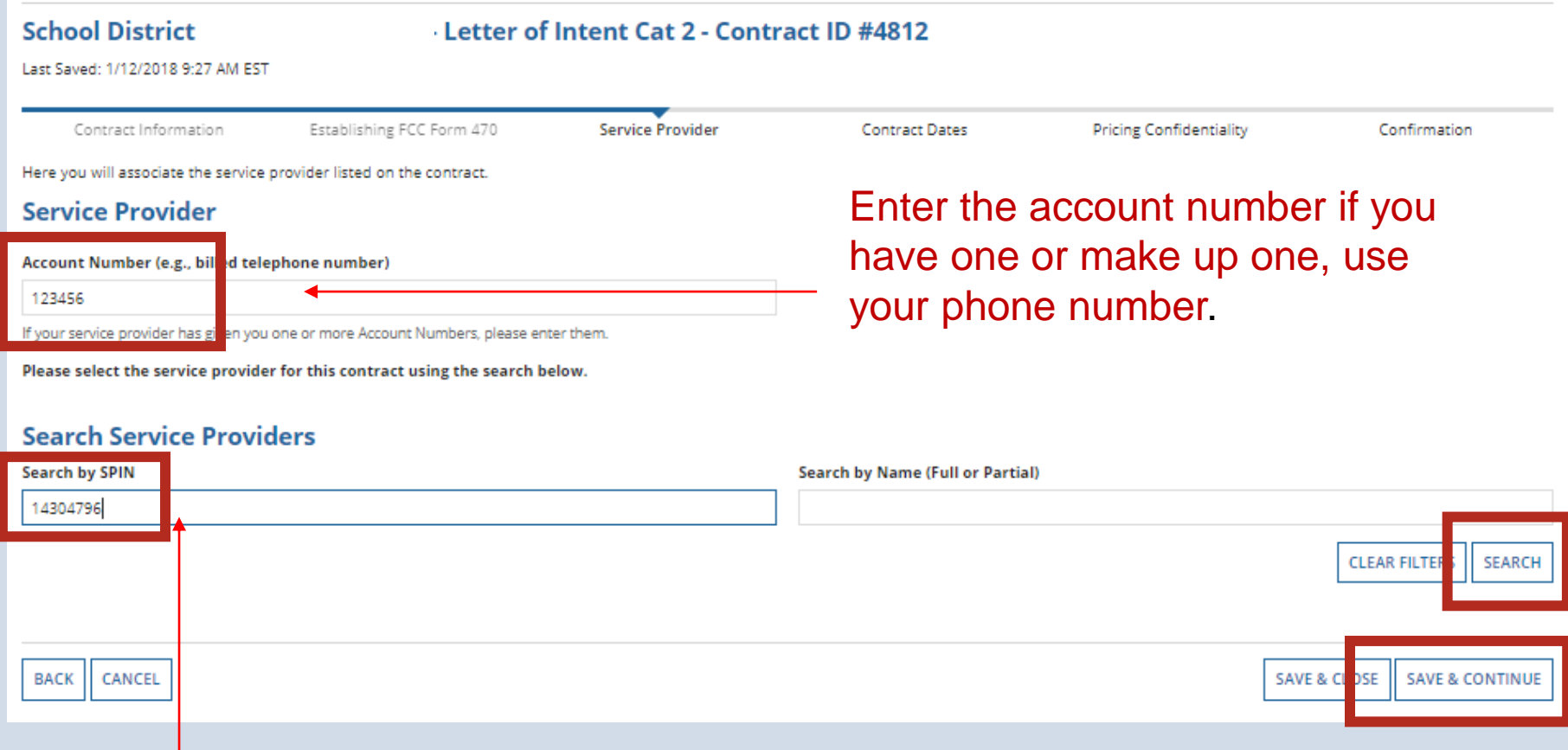

Enter the SPIN, click Search. When the results are in, click the checkbox in front of the SPIN number and Save & Continue.

## **Contract Dates**

### **Contract Dates**

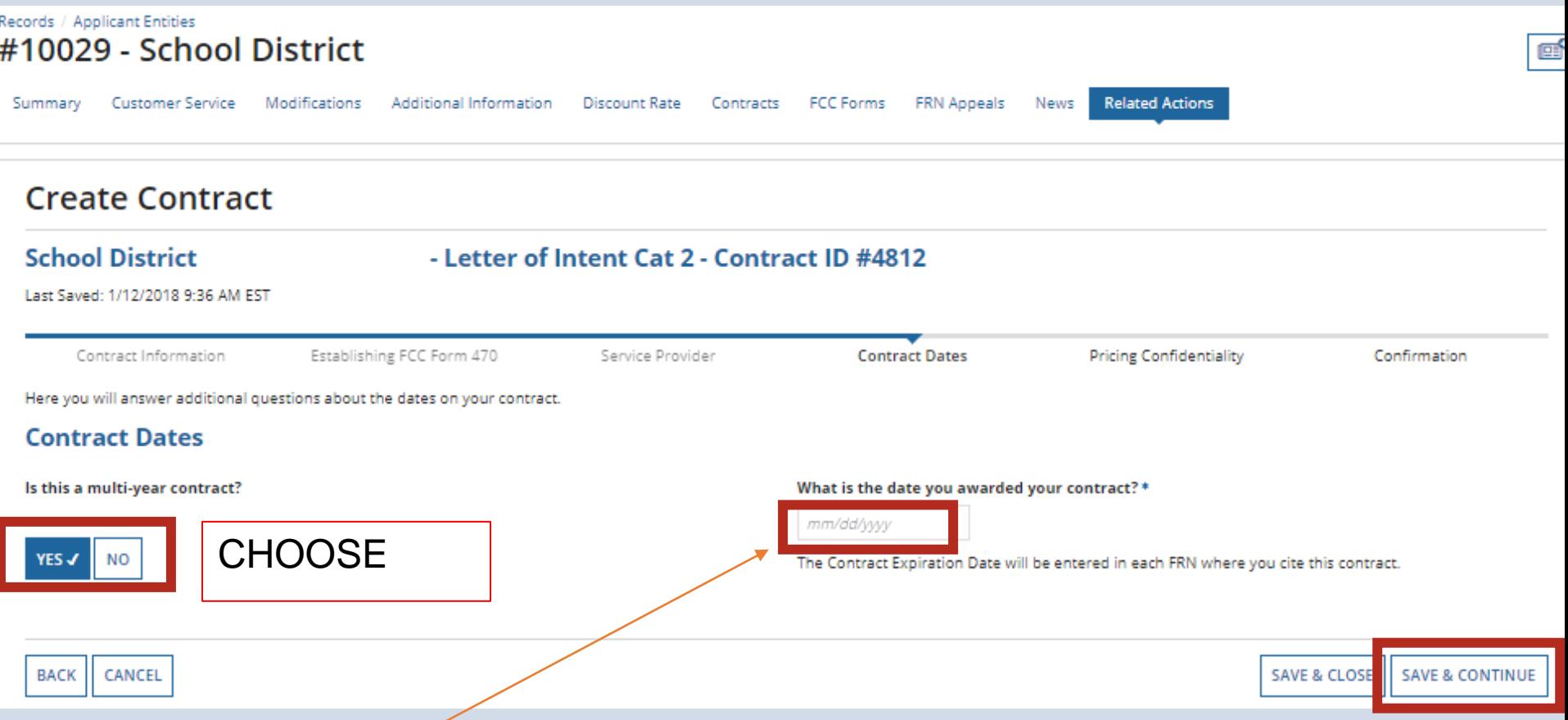

*Words of Caution: Your Contract Award Date is usually the date the BOE approved the contract. – which is certainly After the Allowable Contract Date, and Before filing and certifying the Form 471.*

### **Contract Dates**

#### **Create Contract**

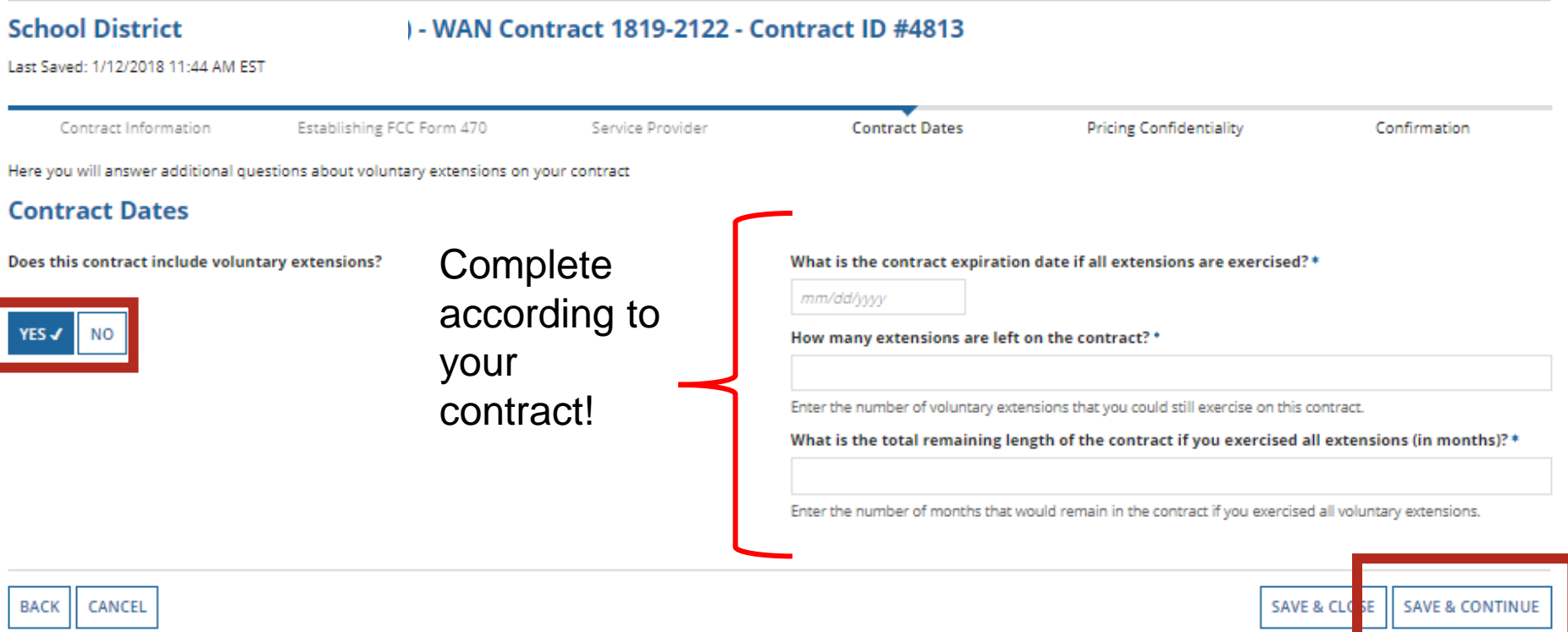

# **Pricing Confidentiality**

## **Pricing Confidentiality**

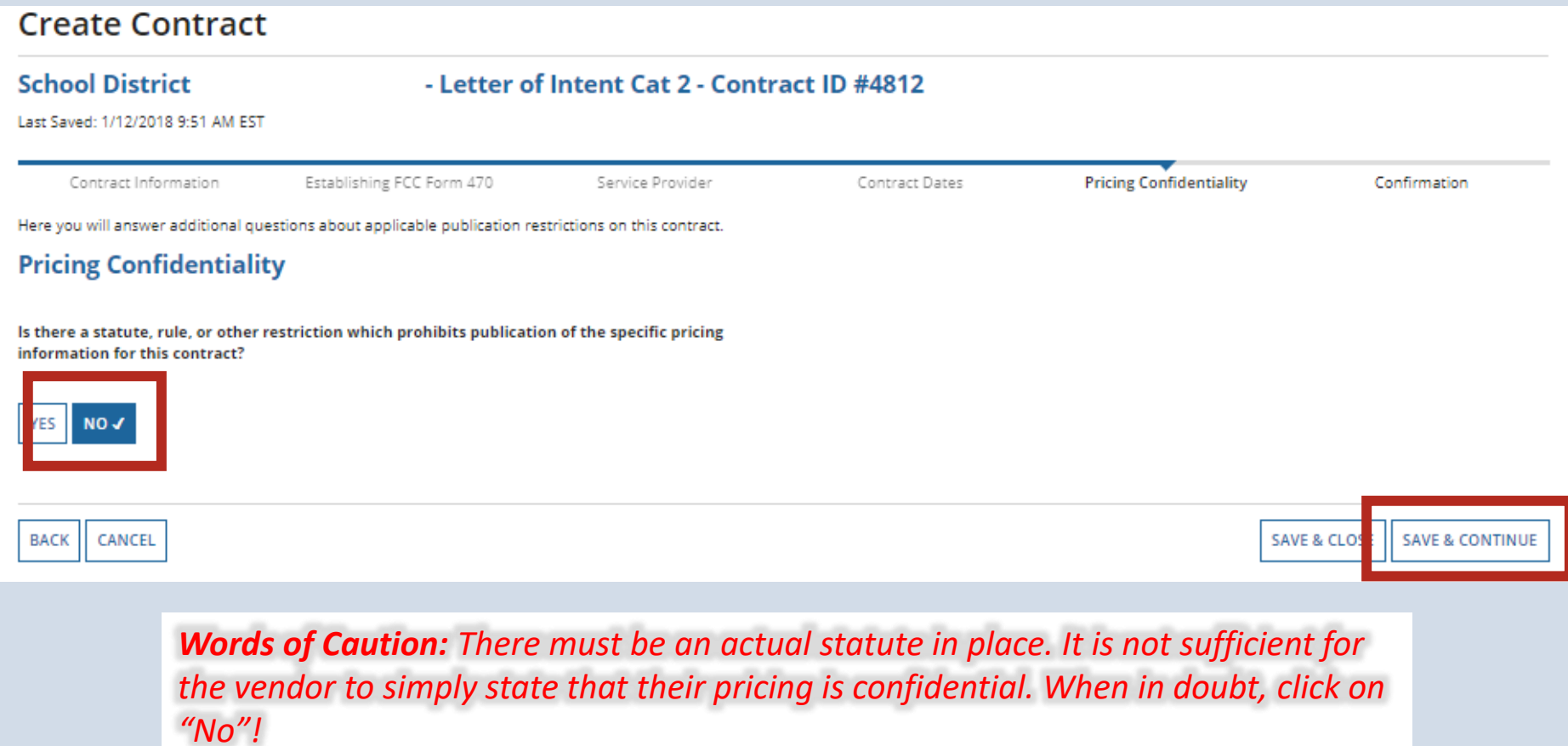

#### **Contract Information**

Nickname WAN Contract 1819-2122

Can Other No **Applicants Piggy Back Off This** Contract?

Piggy Backed Off No **Another Contract?** 

#### **Establishing FCC Form 470**

Establishing FCC #180000105 **Form 470** 

#### **Service Provider**

Service Provider USAC Service Provider Organization 1 (SPIN: 14010001)

#### **Contract Dates**

**Award Date 1/5/2018** 

**Includes Voluntary** Yes **Extensions?** 

**Extension Details:** 

- · There are 3 remaining voluntary extensions.
- . There are 60 months remaining in this contract if all extensions are **Avanciend**

Contract ID 4813

Contract Number 7045551212 **Based on a State No Master Contract?** 

**Based on a Multiple No Award Schedule?** 

> Number of Bids 3 **Received**

Account Number 7045551515

Multi-Year Contract? Yes

*The contract info that has been entered will display*

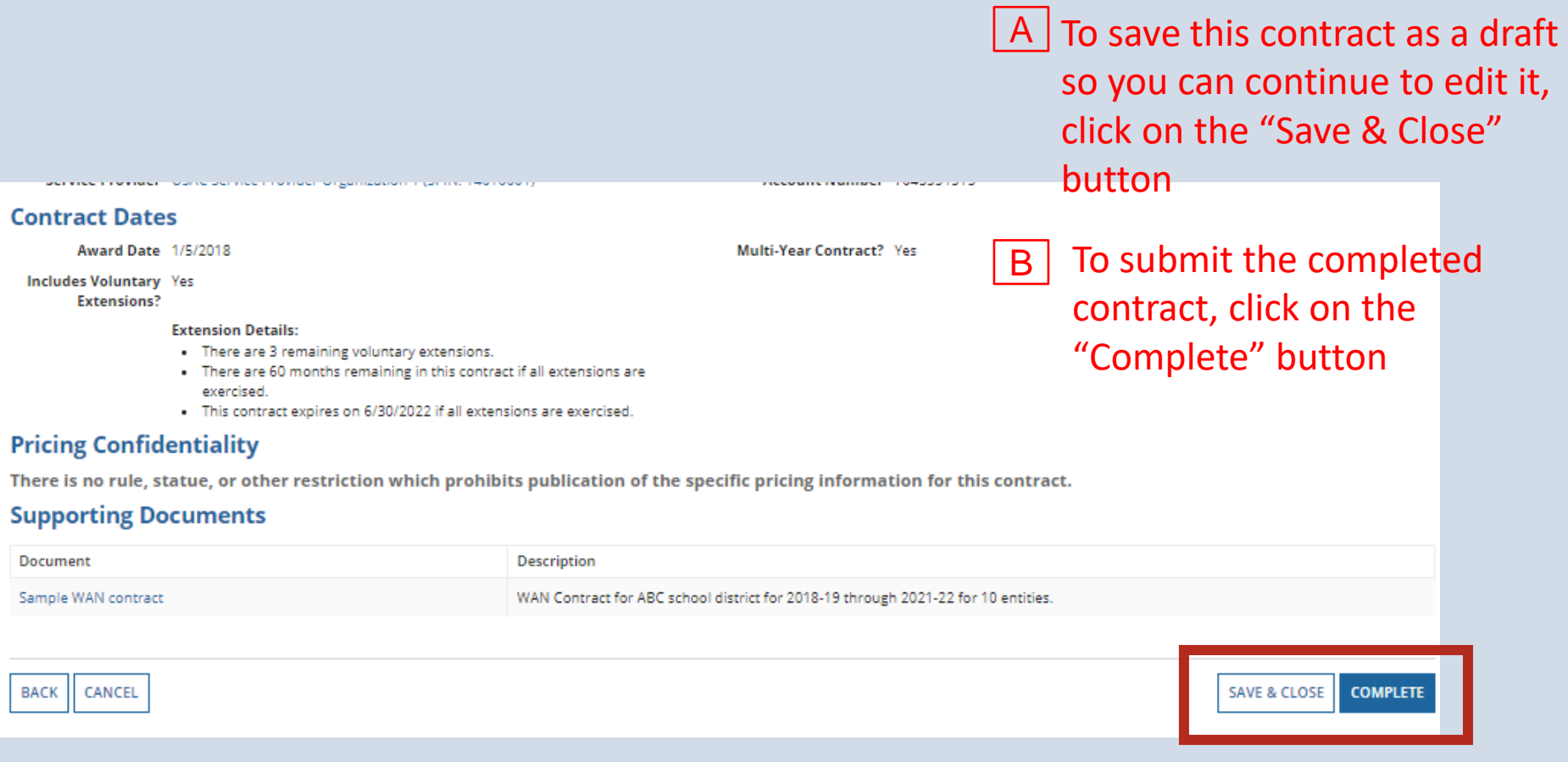

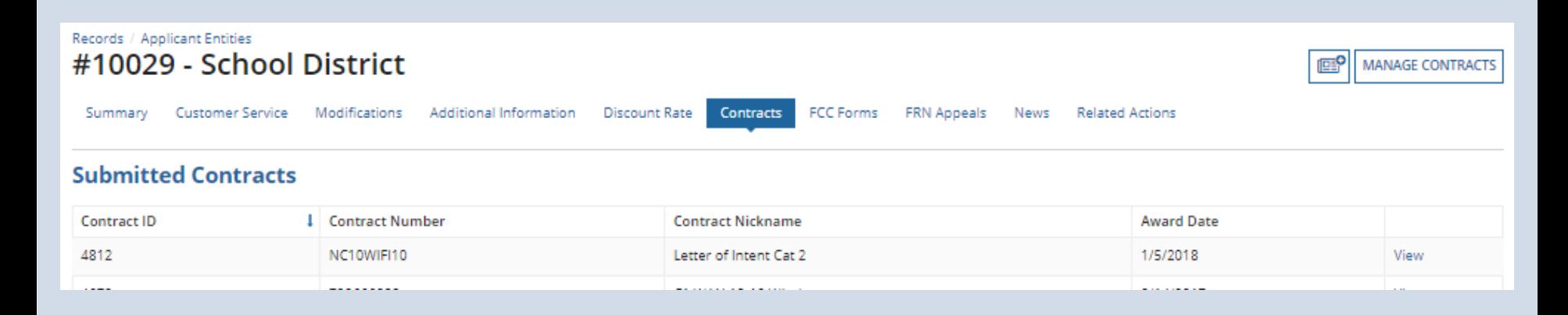

*Submitted contracts appear in the Contracts Module list and can be referenced when filing a Form 471*

*You can edit any contract that is still in draft form.*

On your organization's Landing Page, click on the link for the school district or independent school, if it is a school not associated with a school district

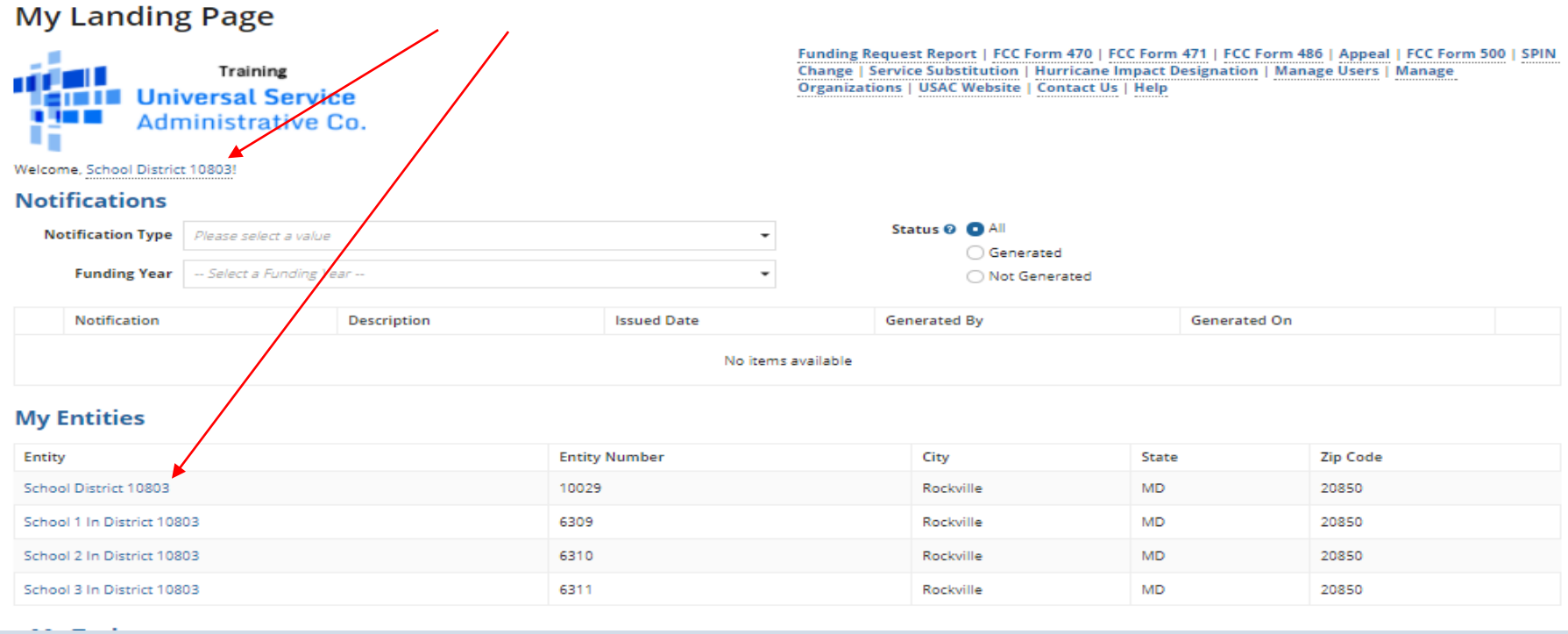

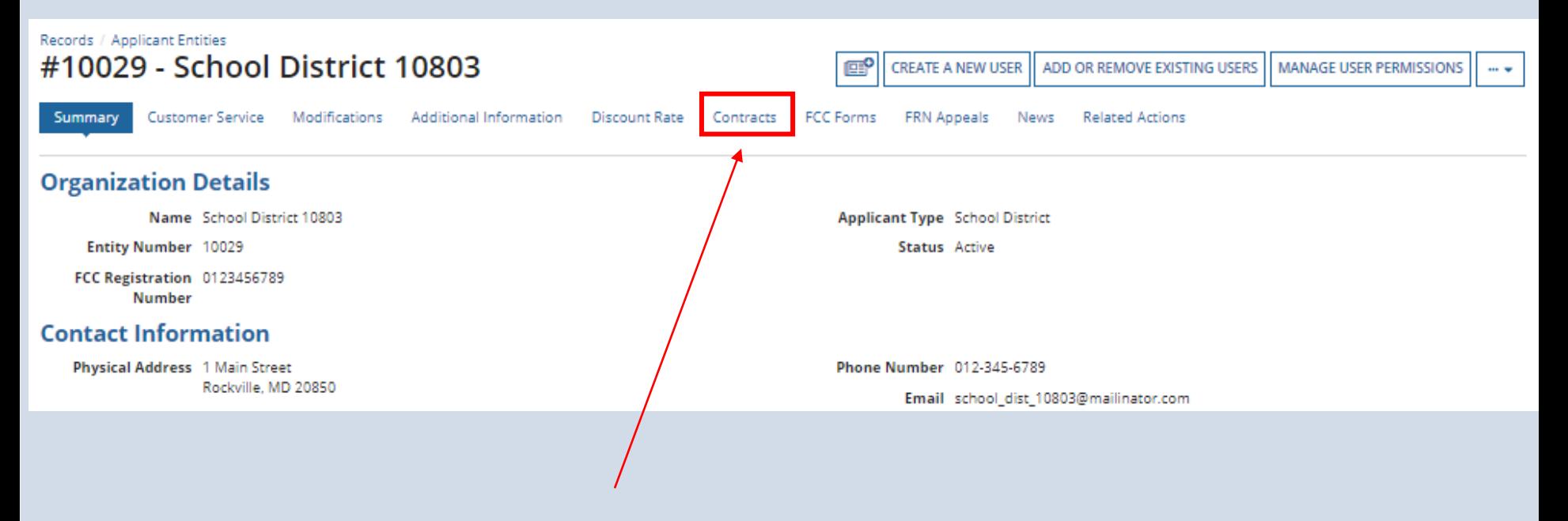

Click on the "Contracts" link in the menu of items on the top of the organization's page

### Click on the "Manage Contracts" button

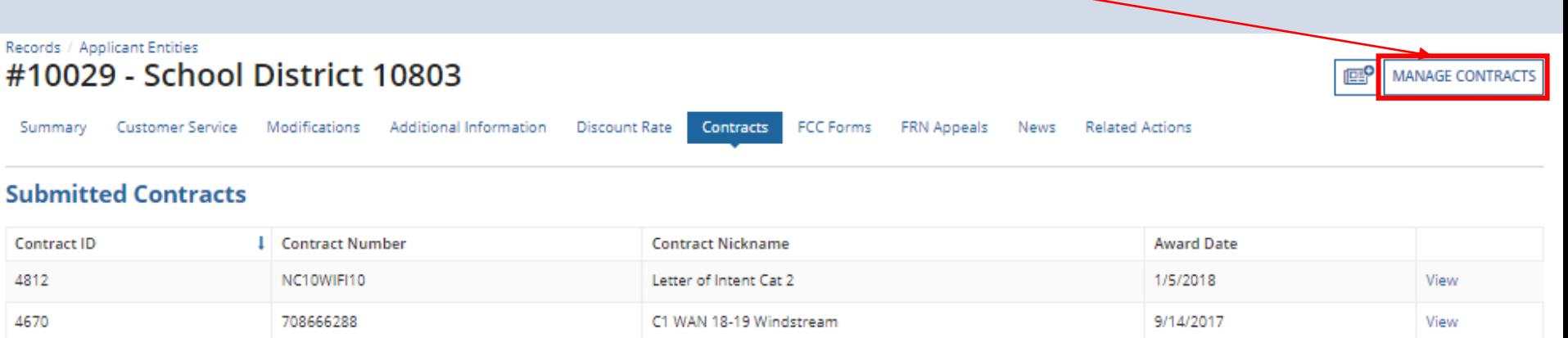

### *NOTE: Only submitted contracts appear on this page*

*Any contracts you have begun creating but not yet submitted and are still in draft form will appear by default in the list*

### **Manage Contracts**

#### Contracts - School District 10803 (BEN: 10029)

Use the dropdown to select the type of contract you would like to edit or remove. Click the Add a New Contract button at any time to create a new contract for your organization.

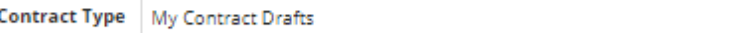

#### **My Contract Drafts**

The grid below contains all of your draft contracts created for this organization.

- . To edit a draft contract, select 1 contract from the grid and click the Edit button at the bottom of the form.
- . To delete a draft contract, select up to 5 contracts from the grid and click the Delete button at the bottom of the form.

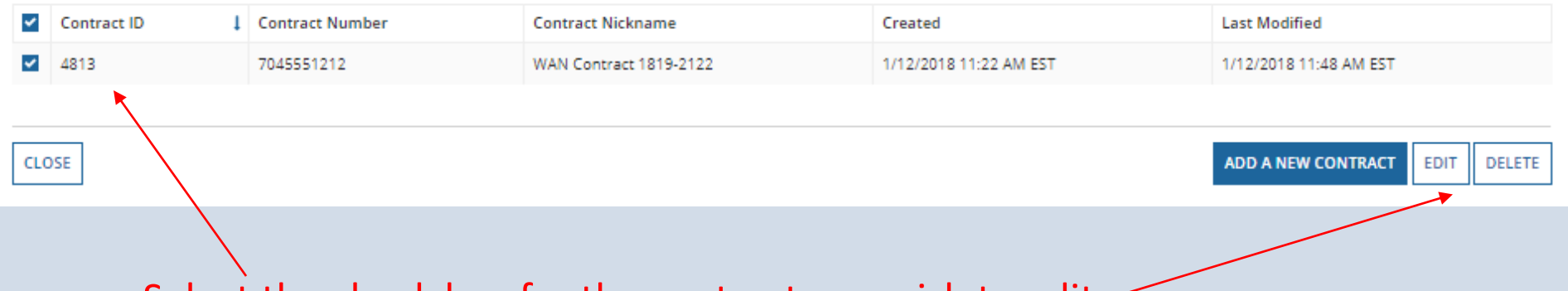

÷

Select the check box for the contract you wish to edit—

*To view submitted contracts on this page, change the* 

*"Contact Type" drop down menu to "Submitted Contracts"*

### **Manage Contracts**

#### Contracts - School District 10803 (BEN: 10029)

Use the dropdown to select the type of contract you would like to edit or remove. Click the Add a New Contract button at any time to create a new contract for your organization.

Contract Type | Submitted Contracts

#### **Submitted Contracts**

The grid below contains all submitted contracts for this organization.

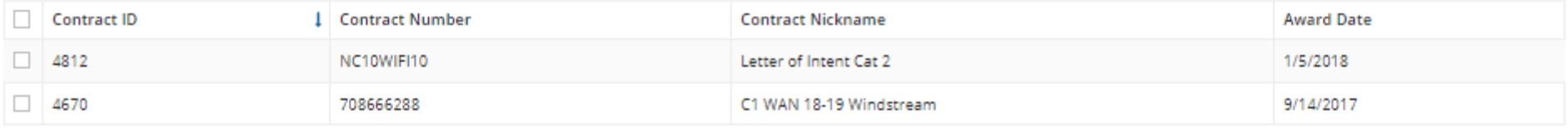

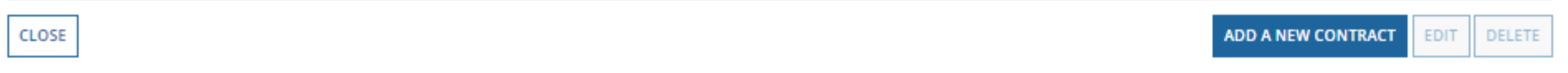

### You cannot EDIT a submitted contract! Nor DELETE one.

Continue working on the contract creation

process or edit the information as necessary

### **Create Contract**

#### **BAJA BL... 11.0**

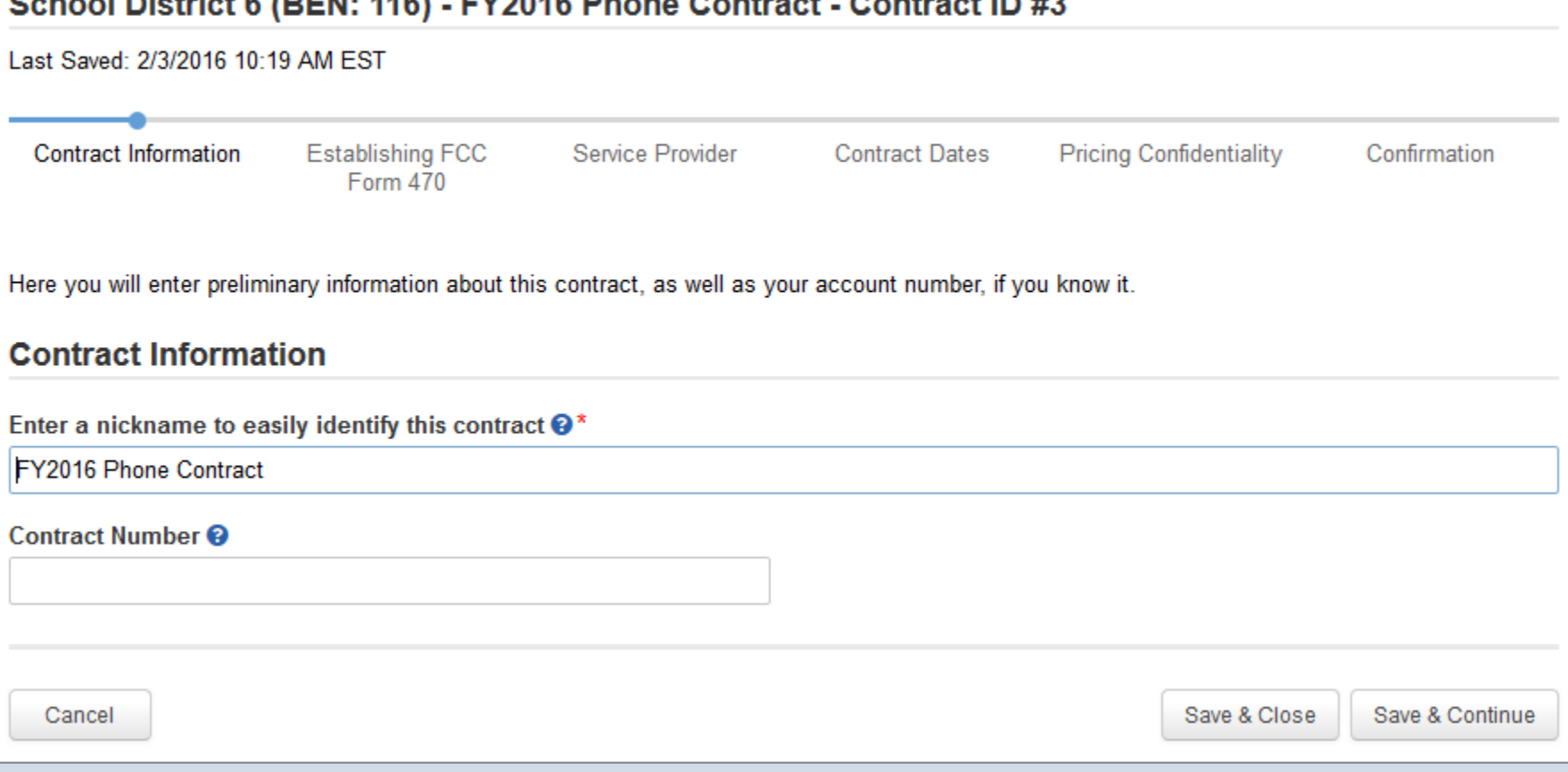

# **Removing Contracts**

*You only delete or edit contracts in DRAFT mode.*

*You cannot recover a contract that has been deleted.*